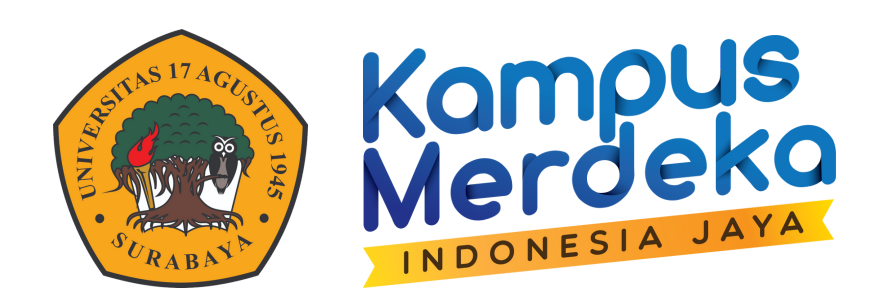

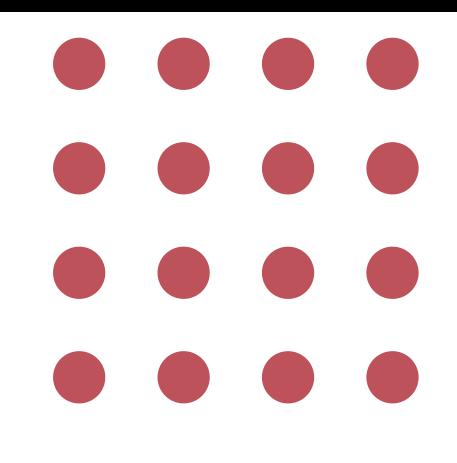

## PERWALIAN KONSULTASI

## SIAKAD MAHASISWA

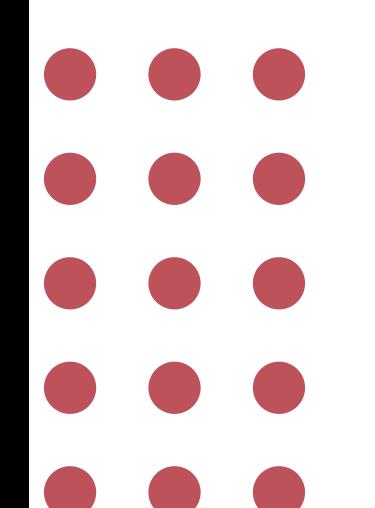

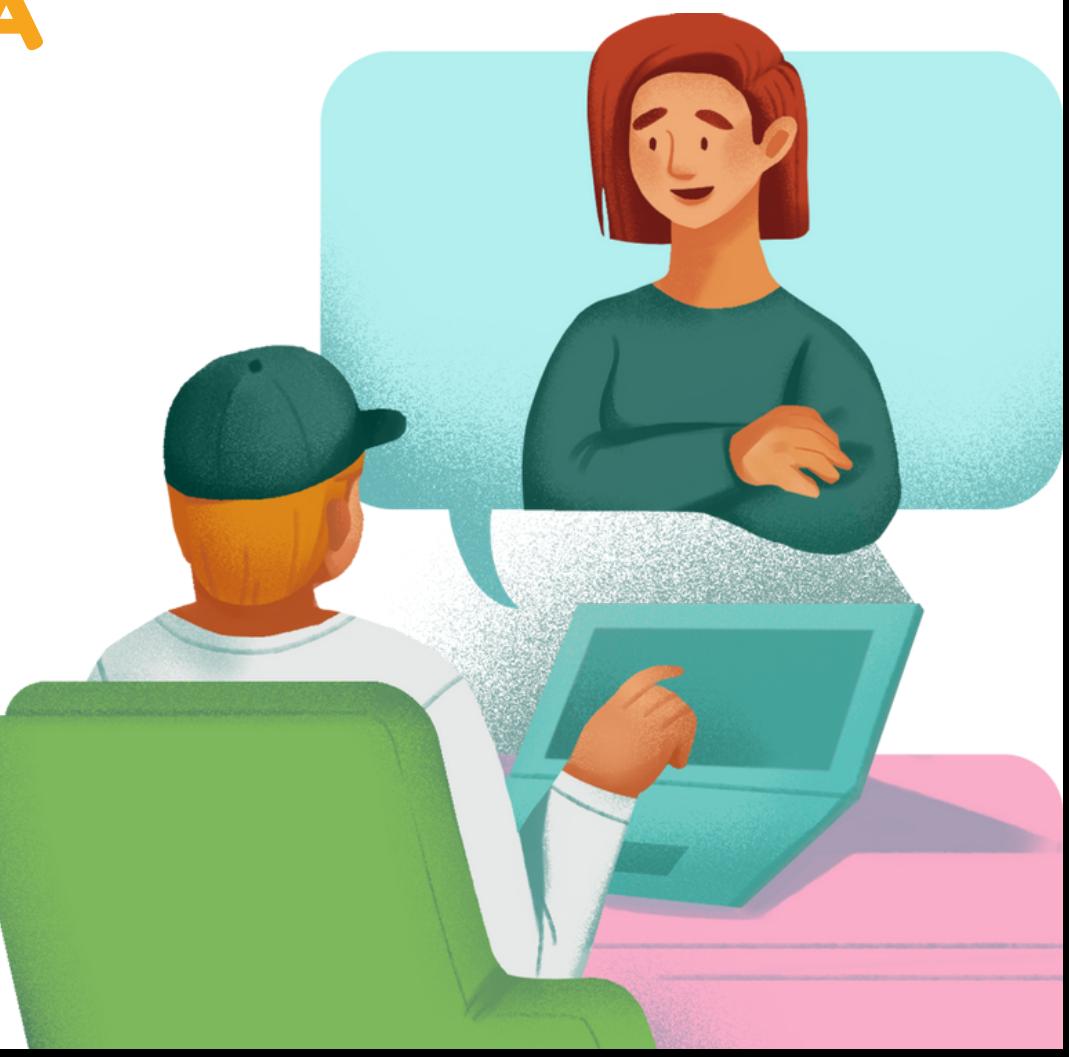

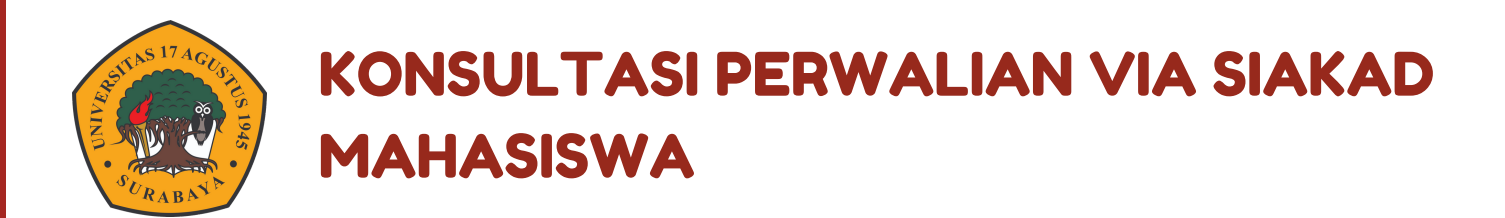

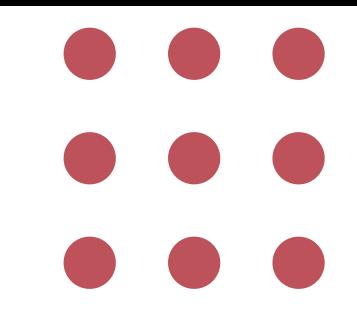

- 1 **Login Ke SIAKAD UNTAG Surabaya**
- **Klik Menu Perkuliahan - Kegiatan Akademik - Perwalian** 2
- 3 **Isikan data perwalian**

**Tanggal konsultasi dengan dosen wali**

**Tombol simpan**

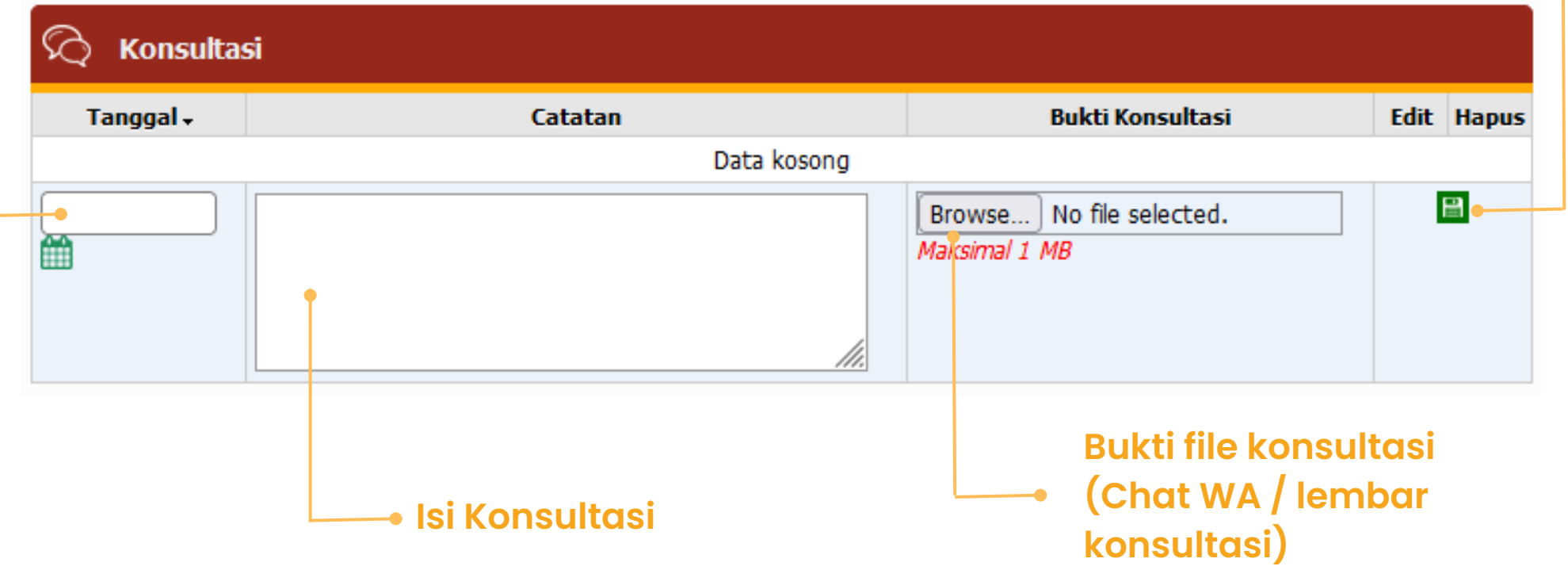